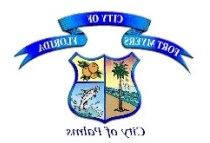

The below instructions are for creating a Digital ID in **Acrobat Reader DC Version 2015.010.20056 or Adobe Reader XI Version 11.0.10**; other versions have similar tools to create a digital signature, however, it is recommended that you upgrade to the current version of Adobe Reader XI or Acrobat Reader DC. Click on following link for the available versions of Adobe Reader for Windows:

[http://www.adobe.com/support/downloads/product.jsp?platform=windows&product=10.](http://www.adobe.com/support/downloads/product.jsp?platform=windows&product=10)

**Step 1:** Open Acrobat Reader DC or Adobe Reader XI

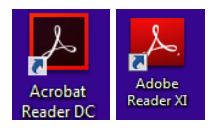

**Step 2:** Select a PDF File to Open, by selecting File and Open

#### **Step 3:** Once you have opened a PDF File, select Edit  $\rightarrow$  Preferences

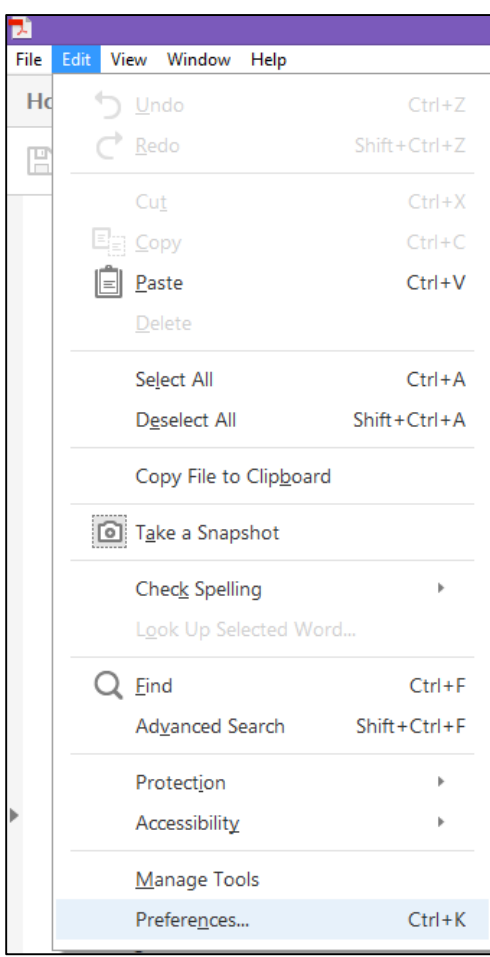

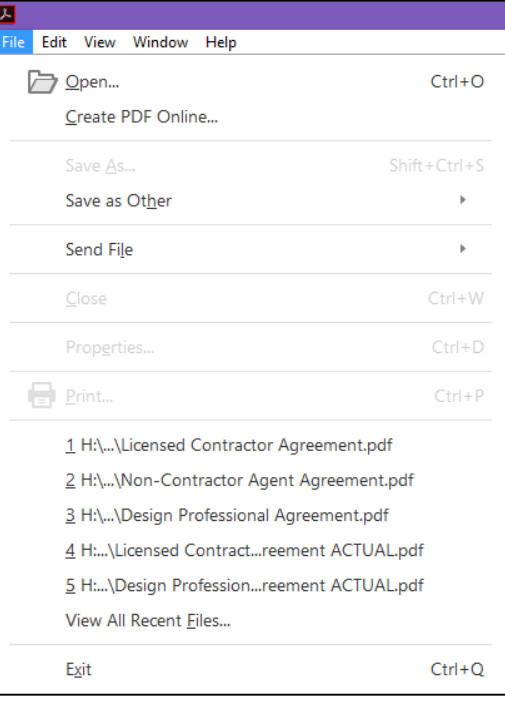

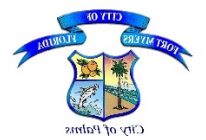

**Step 4:** Then select Signatures, and then select More under Identities & Trusted Certificates

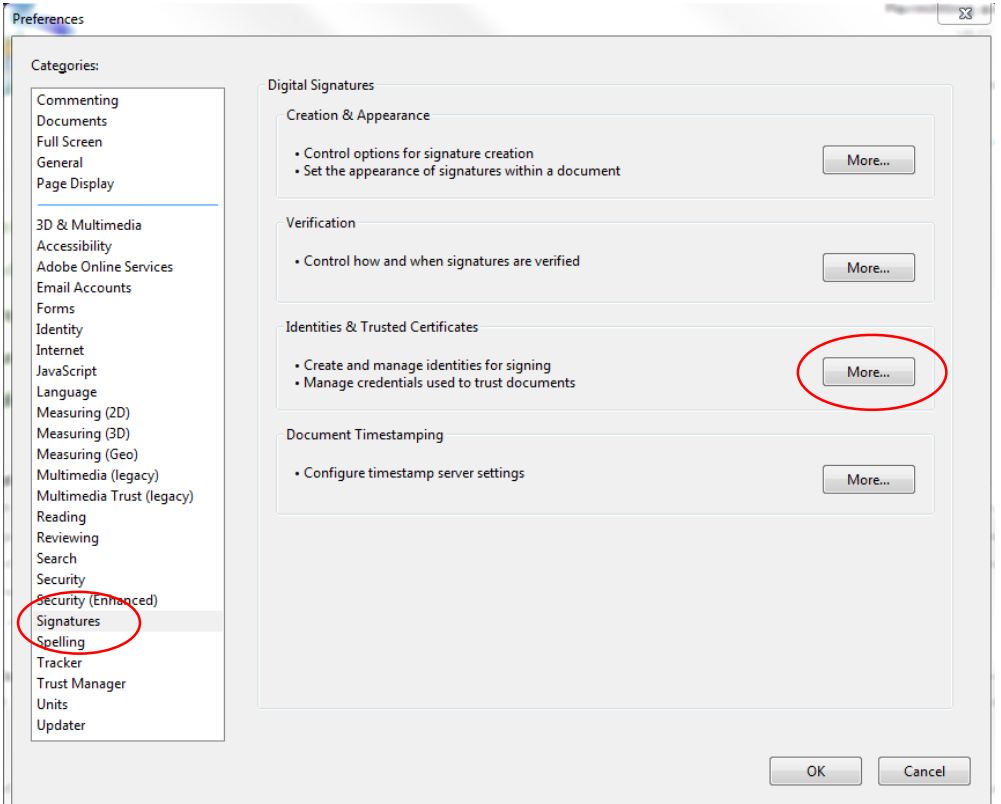

**Step 5:** In Identities & Trusted Certificates, select Add ID

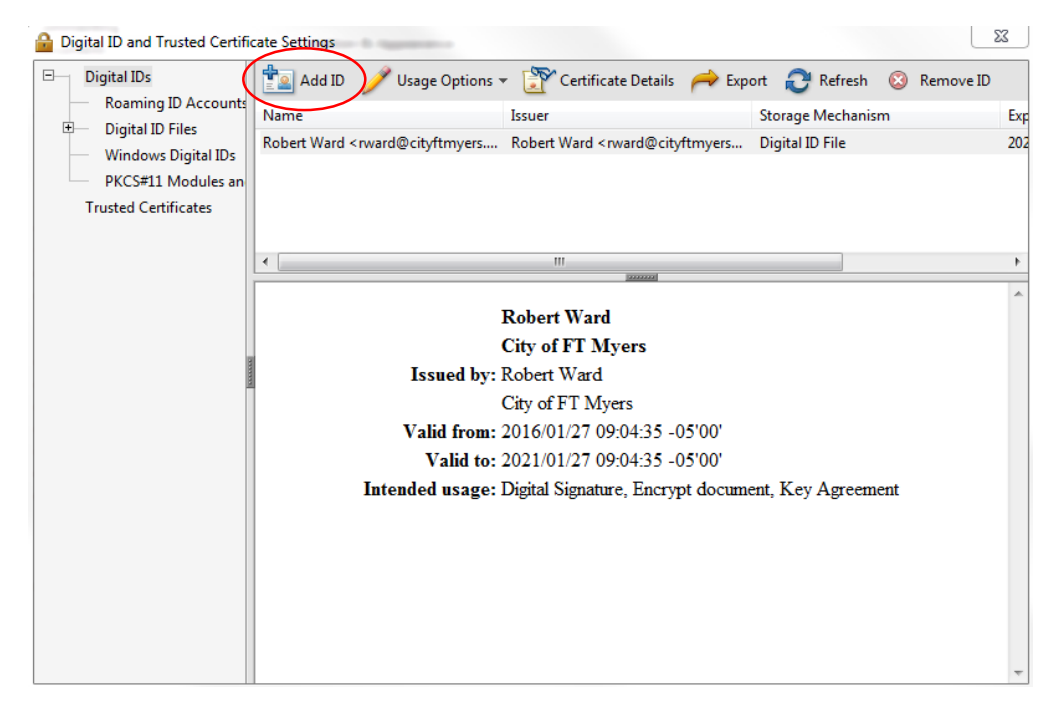

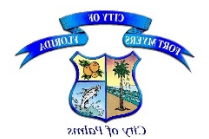

**Step 6:** Select A new digital ID I want to create now, and Next

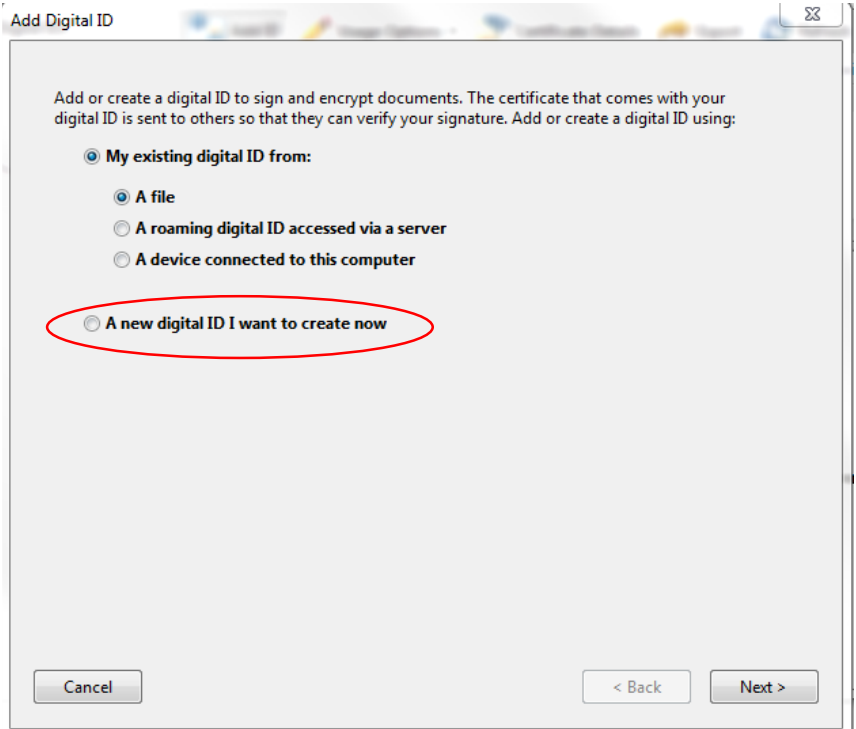

**Step 7:** Ensure New PKCS#12 digital ID file is selected, and select Next

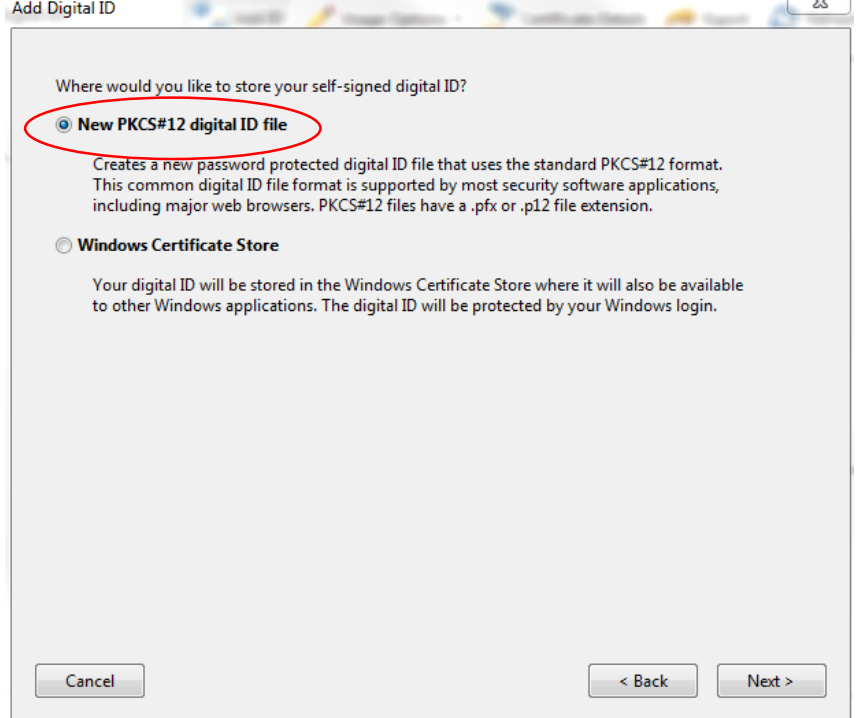

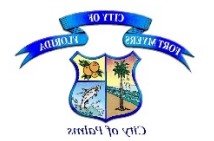

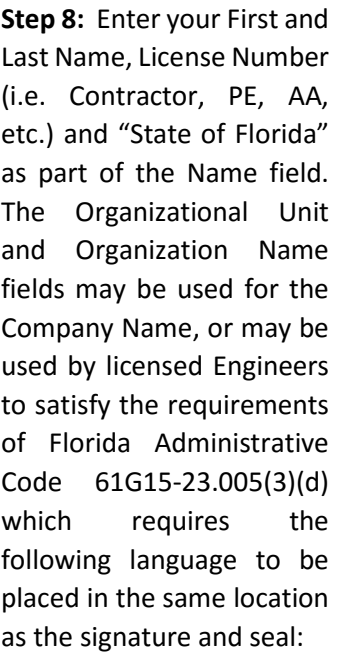

*The item has been electronically/digitally*

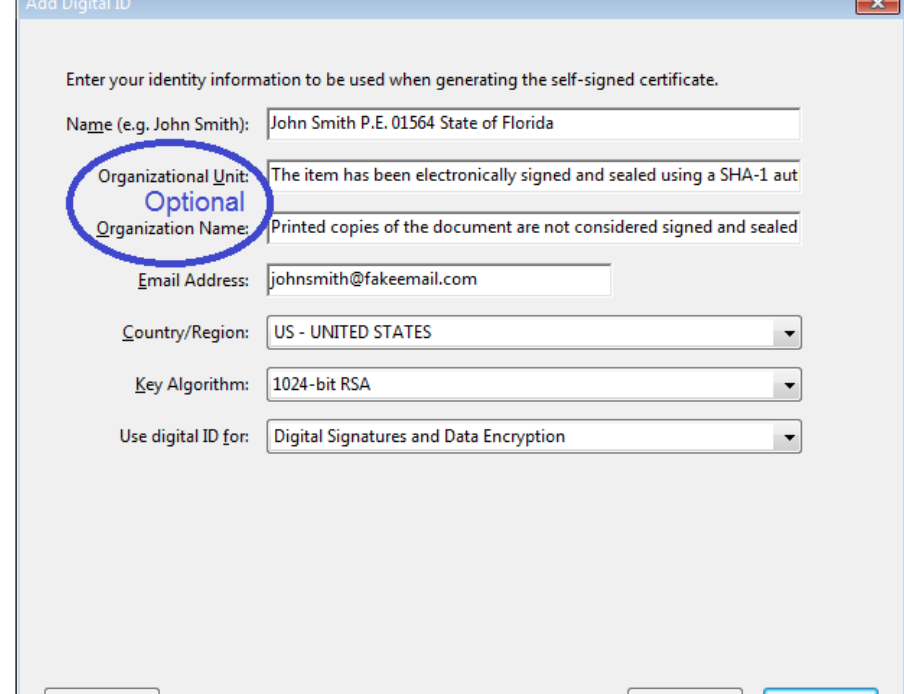

 $\leq$  Back

 $Next >$ 

*signed and sealed using a SHA-1 authentication codes and Printed copies of the document are not considered signed and sealed and all SHA-1 authentication codes must be verified on any electronic copies.*

Cancel

DO NOT use special characters in the Organizational Unit or Organization Name fields. Example of special characters: #\$%^&\*().Then, complete the Email Address which is a also a required field.

**Step 9:** Click Next

**Step 10:** Choose the location on your computer or flash drive where you would like to store your Digital ID file. **You will need to know where it is in order to use it.** If you need to be able to use it from more than one computer, you might consider saving it to a flash drive.

**Step 11:** Create a password **(MEMORIZE your password and DO NOT SHARE)** and enter it into the necessary fields.

**Step 12:** Select Finish

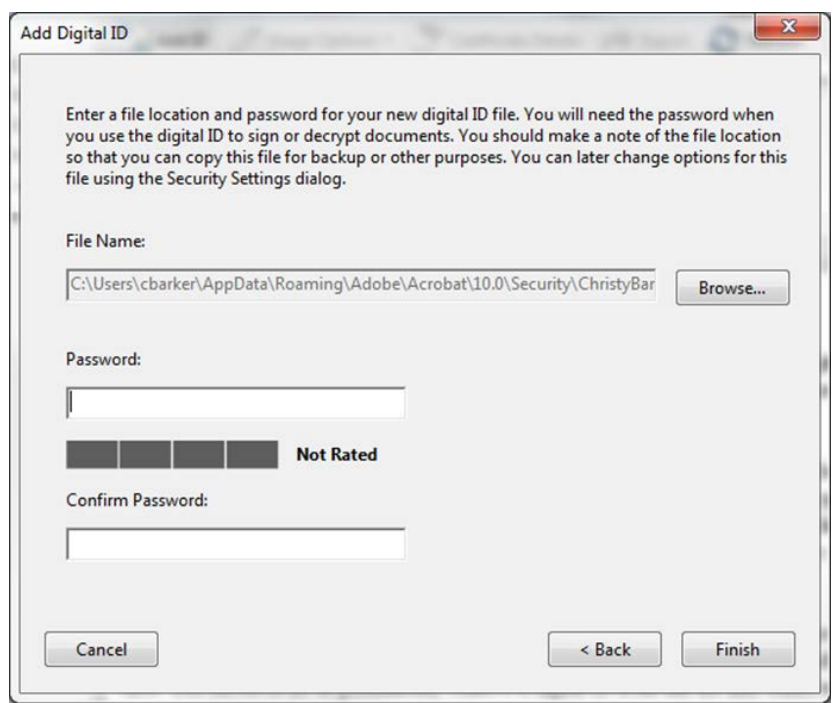

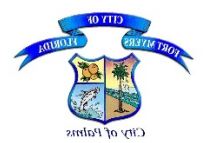

**The following explains the steps on how to incorporate your seal into your Digital Signature which you may then apply to the Agreement Form and your plans:** 

**For Wet, Rubber or Embossed Seals:**

- 1. Apply your seal to a blank sheet of paper
- 2. Charcoal the raised/embossed seal, if applicable
- 3. Scan the seal as a PDF
- 4. Save the PDF to your desktop or other location on your computer, or thumbnail

**Step # 1**: Using Adobe Acrobat Pro, under Certificates, select the Digitally Sign feature.

**Step # 2:** Using your mouse, click and drag to draw the area where you would like the signature to appear. Once you finish dragging out of the desired area, you will be taken to the next step of the signing process.

**Step # 3:** Using the drop down list in the Appearance field, select "Create New Appearance".

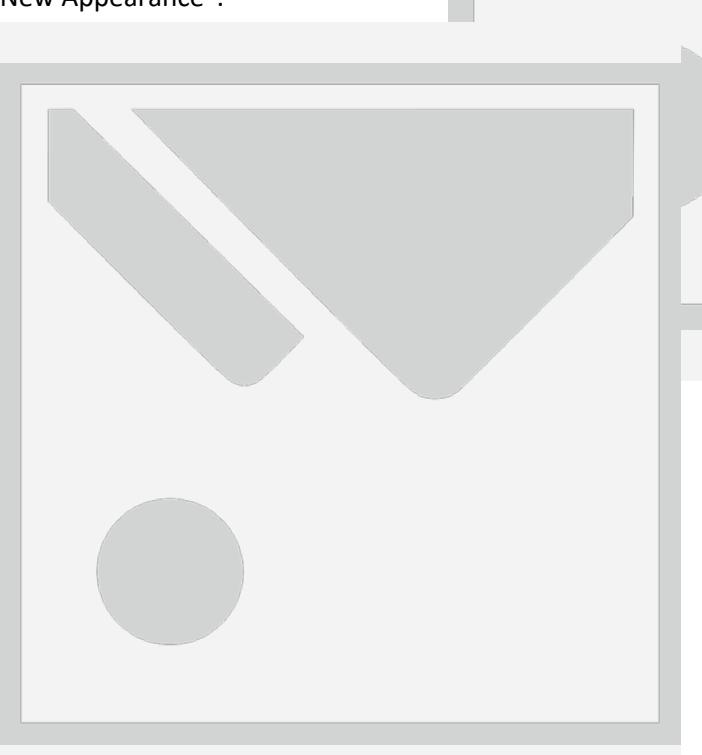

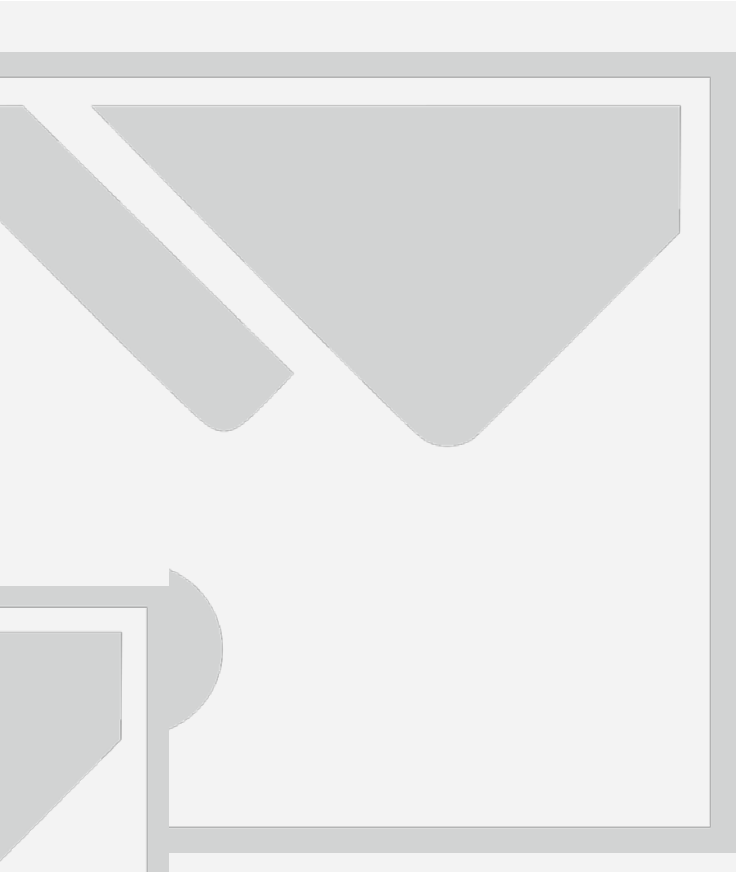

**Step # 4:** Select "Imported Graphic" and then click "File" to locate the Seal with Signature. Once located, double click on the image and then click "OK".

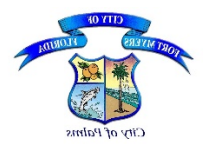

**Step #5:** Insert your "Password" and select "Sign"

Your seal will now be part of your digital signature, allowing you to apply your digitally created signature to your plans. This will prevent you from having to print the plans, sign and seal the plans, scan the plans, and then upload the plans. You can simply create the plans, digitally sign the plans, and then upload the plans.

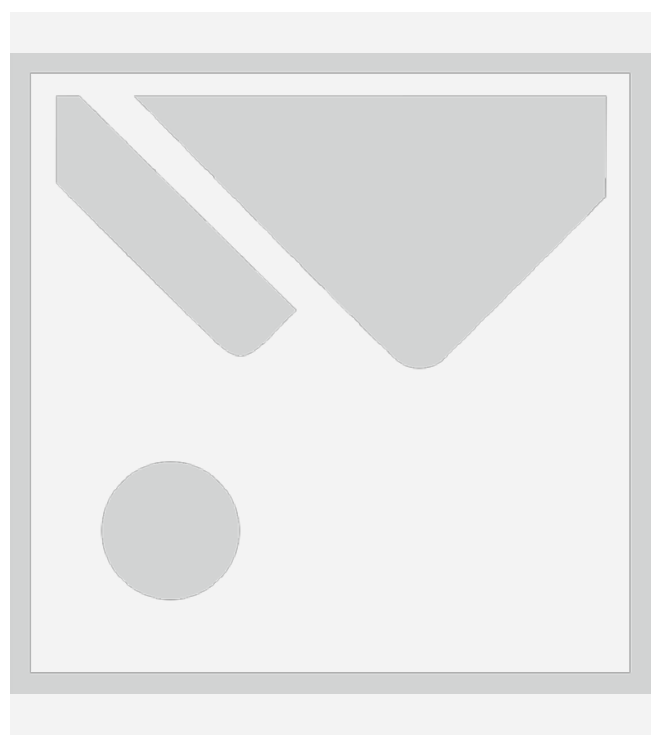

If you prefer not to include the disclaimer statement as part of your digital signature, you may apply the disclaimer separately. The following are some examples:

1. When a digitally created seal is used:

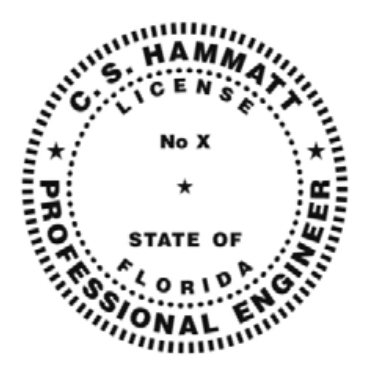

This item has been electronically signed and sealed by C. S. Hammatt, PE. On [DATE] using a *SHA-1* authentication code.

Printed copies of this document are not considered signed and sealed and the *SHA-1* authentication code must be verified on any electronic copies.

2. When a digitally created seal is not used:

*C. S. Hammatt, State of Florida, Professional Engineer, License No. X*

*This item has been electronically signed and sealed by C. S. Hammatt, PE. On [DATE] using a* SHA-1 *authentication code.*

*Printed copies of this document are not considered signed and sealed and the* SHA-1 *authentication code must be verified on any electronic copies.*